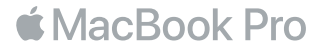

### Víta vás MacBook Pro

Pustime sa do toho. MacBook Pro sa automaticky spustí po otvorení displeja. Sprievodca nastavením vám v niekoľkých jednoduchých krokoch pomôže nastaviť počítač. Pomôže vám pripojiť sa k vašej Wi-Fi sieti, vytvoriť nový užívateľský účet, nastaviť Touch ID a Apple Pay a zapnúť Siri. Zároveň dokáže preniesť vaše dokumenty, fotky, hudbu a ďalšie dáta do vášho nového MacBooku Pro z iného Macu alebo PC.

V Sprievodcovi nastavením sa môžete prihlásiť použitím svojho Apple ID. Nastavíte tak svoj účet v obchodoch App Store a iTunes Store a v aplikáciách Správy, FaceTime a ďalších. Zároveň bude nastavený iCloud, takže v aplikáciách Mail, Kontakty, Kalendár, Safari a ďalších budete mať k dispozícii všetky svoje najnovšie informácie. Ak nemáte Apple ID, môžete si ho vytvoriť v Sprievodcovi nastavením.

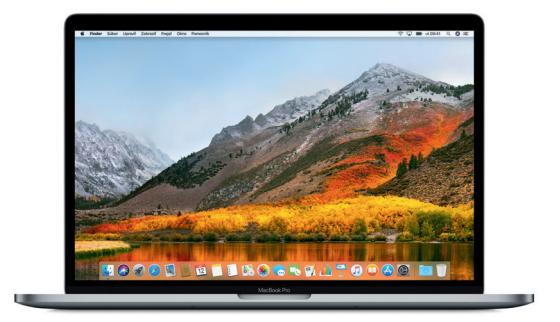

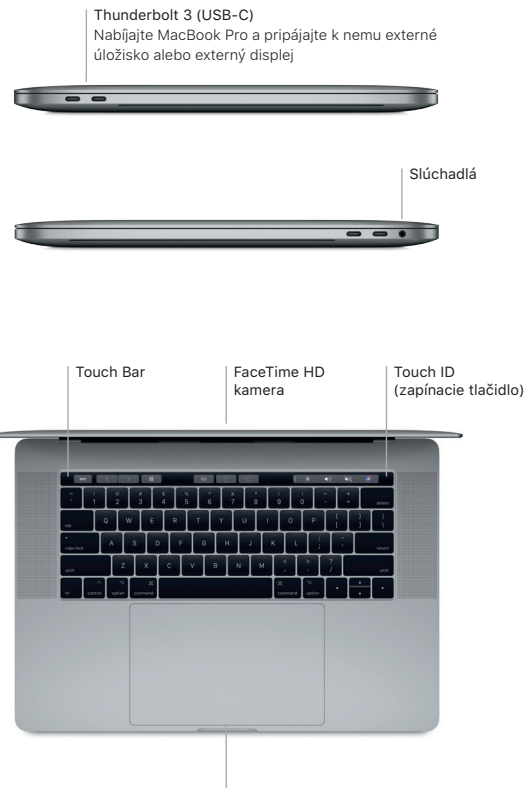

Force Touch trackpad

#### Zoznámte sa s plochou

Plocha vášho MacBooku Pro slúži na prácu a vyhľadávanie položiek. Do Docku v spodnej časti obrazovky pridajte najčastejšie používané aplikácie. Ak chcete upraviť plochu alebo iné nastavenia, otvorte Systémové nastavenia. Kliknutím na ikonu Findera sa dostanete ku všetkým svojim súborom a priečinkom.

Lišta v hornej časti poskytuje užitočné informácie o vašom MacBooku Pro. Ak chcete skontrolovať stav bezdrôtového pripojenia na internet, kliknite na ikonu Wi-Fi. Siri je vždy k dispozícii a pomôže vám vyhľadať informácie, nájsť súbory a plniť na Macu množstvo rôznych úloh len pomocou hlasu.

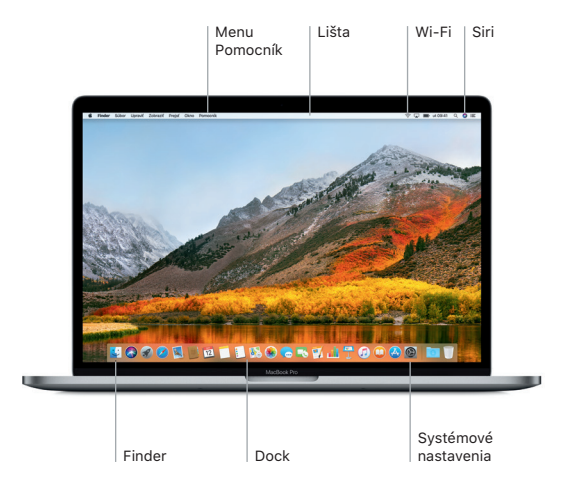

### Používajte Touch Bar a Touch ID

Touch Bar nad klávesnicou sa dynamicky mení podľa aktuálnej aplikácie a aktivity. Na tomto paneli môžete používať známe gestá, ako potiahnutie a klepnutie. V Control Stripe na pravej strane nájdete často používané ovládacie prvky systému, napríklad jas a hlasitosť. Ak chcete rozbaliť Control Strip, klepnite na šípku ( $\Diamond$ , Ak ho chcete zbaliť, klepnite na  $\otimes$  vľavo.

Senzor Touch ID sa nachádza na pravom konci Touch Baru. Po nastavení Touch ID môžete používať odtlačok prsta na odomykanie MacBooku Pro a nakupovanie v obchodoch App Store, iBooks Store a iTunes Store, prípadne na niektorej z vašich obľúbených webových stránok prostredníctvom Apple Pay.

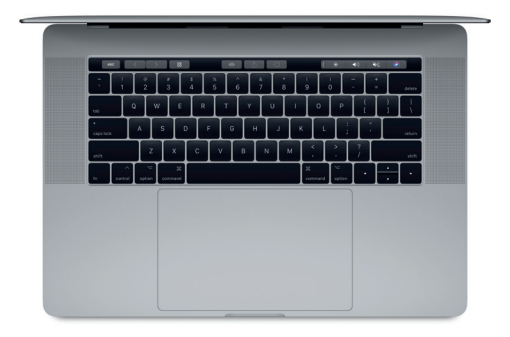

# Ovládajte Mac pomocou Multi-Touch gest

Používanie jednoduchých gest na trackpade vám uľahčí prácu na MacBooku Pro. Vďaka vstavanej citlivosti na tlak dokáže trackpad rozlišovať medzi obyčajným kliknutím a silnejším zatlačením. Ak sa chcete dozvedieť viac, vyberte Systémové nastavenia v Docku a kliknite na Trackpad.

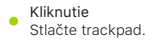

- Sekundárne kliknutie (kliknutie pravým tlačidlom) Kliknutím dvoma prstami otvoríte menu skratiek.
- Rolovanie dvoma prstami Ťahaním dvoch prstov po trackpade rolujete nahor, nadol alebo do strán.

## Navigácia ťahaním

Potiahnutím dvoma prstami môžete listovať medzi webovými stránkami, dokumentmi a ďalšími položkami.

#### Dôležitá poznámka

Pred prvým použitím počítača si prečítajte tento dokument a informácie týkajúce sa bezpečnosti v príručke *Informácie o MacBooku Pro*.

### Zálohujte svoje dáta

Svoj MacBook Pro môžete zálohovať použitím Time Machine, vstavaného nástroja na zálohovanie v macOS. Time Machine funguje s externým úložným zariadením, ako je AirPort Time Capsule (predáva sa samostatne). Ak chcete začať, otvorte Systémové nastavenia a kliknite na ikonu Time Machine.

### Viac informácií

V príručke *MacBook Pro – Základy* nájdete informácie, ktoré vám pomôžu pri nastavovaní a používaní MacBooku Pro. Ak si chcete pozrieť príručku *MacBook Pro – Základy* v aplikácii iBooks, otvorte iBooks a potom v obchode iBooks Store vyhľadajte MacBook Pro – Základy. Odpovede na otázky, ako aj pokyny a informácie týkajúce sa riešenia problémov, nájdete aj v Pomocníkovi pre Mac. Kliknite na ikonu Findera, v lište kliknite na Pomocník a potom vyberte Pomocník pre Mac.

#### Podpora

Detailné informácie týkajúce sa podpory nájdete na stránke [www.apple.com/support/](http://www.apple.com/support/macbookpro) [macbookpro](http://www.apple.com/support/macbookpro). Prípadne priamo kontaktujte Apple na stránke [support.apple.com/sk-sk/contact](https://support.apple.com/sk-sk/contact).

### Obnova softvéru

Ak máte problém so svojím MacBookom Pro, Utility macOS vám môžu pomôcť obnoviť softvér a dáta zo zálohy Time Machine, prípadne preinštalovať macOS a Apple aplikácie. Ak chcete otvoriť Utility macOS, podržte počas reštartovania počítača stlačené klávesy Command a R.

Niektoré funkcie nie sú dostupné vo všetkých oblastiach.